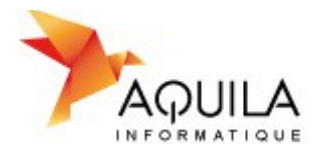

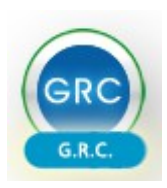

# **Sommaire**

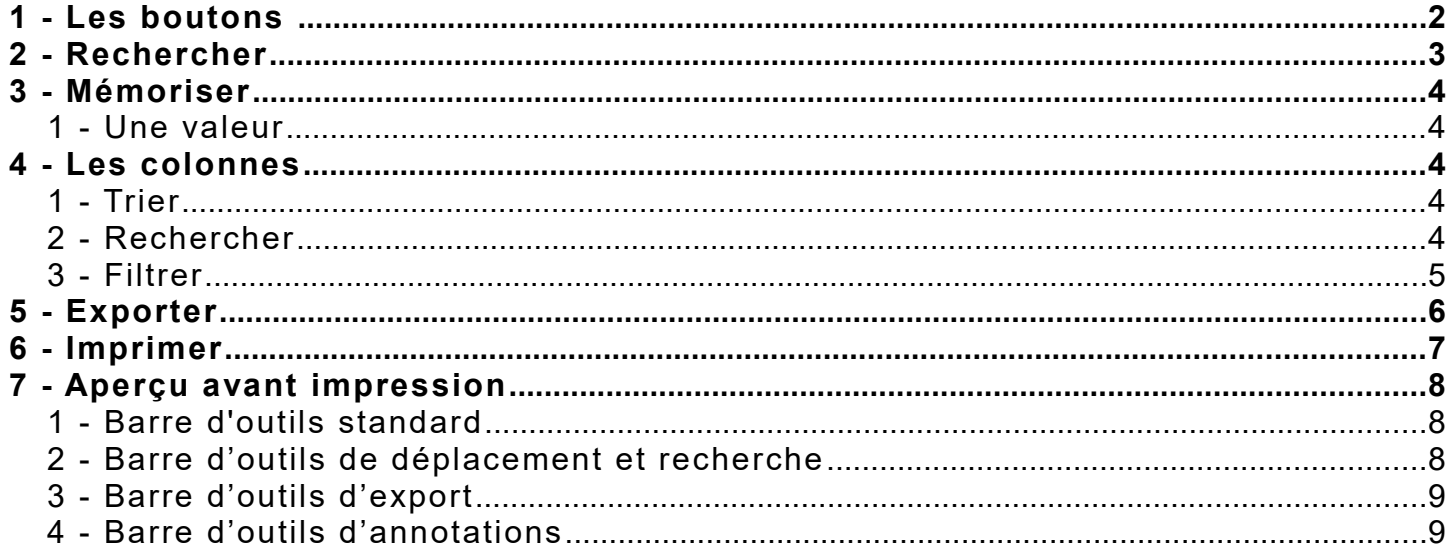

### Présentation

Ce document présente le fonctionnement général du logiciel.

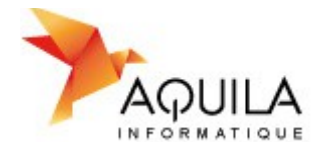

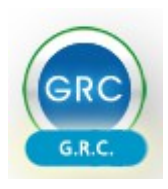

## <span id="page-1-0"></span>**1 - Les boutons**

Voici une présentation des différents boutons ou raccourcis que vous trouverez dans la majorité des écrans :

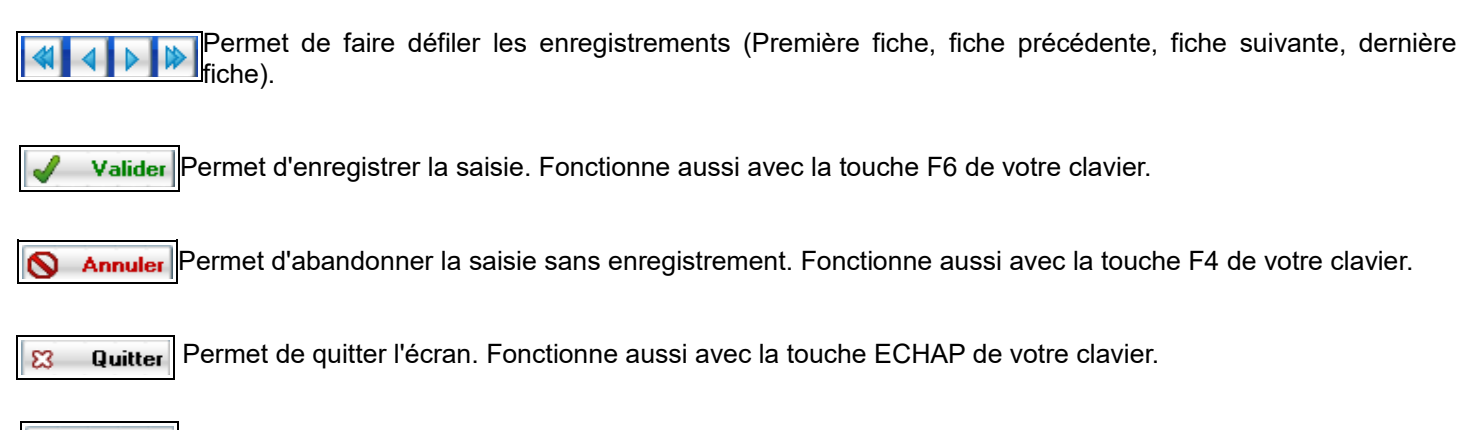

<span id="page-1-1"></span>**XSupprimer** Permet de supprimer la saisie. Fonctionne aussi avec la touche F2 de votre clavier

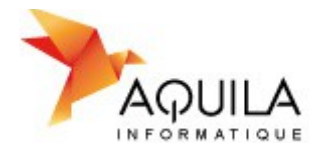

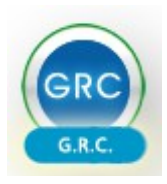

### <span id="page-2-0"></span>**2 - Rechercher**

Vous pouvez rechercher un mot dans les différents champs de saisie de votre fenêtre.

La combinaison de touches "[CTRL] + [F]" permet d'effectuer une recherche dans tous les champs de votre fenêtre (champs de saisie, lignes de table, ...).

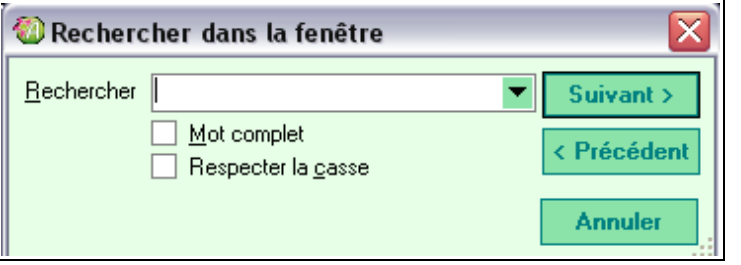

#### ✔ *Exemple*

*Recherche du client «DUBOIS »:*

*Appuyer sur les touches [CTRL] + [F].*

*Dans la fenêtre qui s'affiche, saisir le mot ou l'expression à rechercher, ainsi que les caractéristiques de la recherche puis cliquer sur le bouton "Suivant".* 

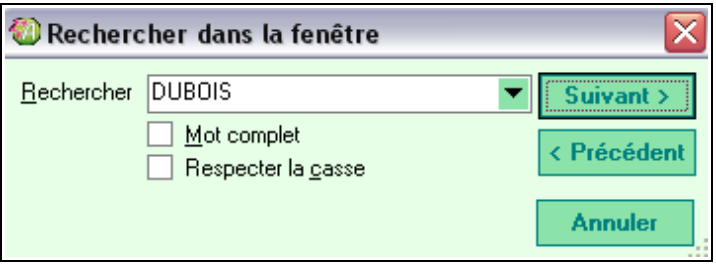

*Si le mot recherché est trouvé, il sera automatiquement sélectionné.*

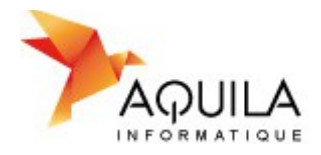

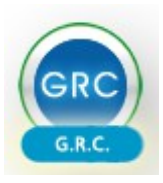

### <span id="page-3-4"></span>**3 - Mémoriser**

#### <span id="page-3-3"></span>**1 - Une valeur**

Les champs de l'application peuvent mémoriser la dernière valeur saisie. Afficher le menu contextuel du champ (Clic droit) Sélectionner l'option « Mémoriser la valeur »

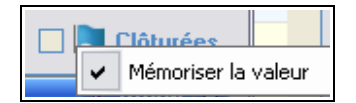

#### ✔ *Exemple*

*Je ne souhaite pas voir apparaitre les actions clôturées pour mes clients, donc je mémorise la case non cochée.*

### <span id="page-3-2"></span>**4 - Les colonnes**

### <span id="page-3-1"></span>**1 - Trier**

Vous pouvez trier le contenu de la table selon une colonne, il suffit de cliquer sur le titre de cette colonne. Les colonnes triables sont identifiées par une double flèche.

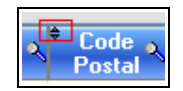

Lorsque le tri est actif, une petite flèche indique le sens de tri de la colonne.

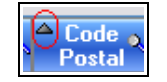

#### <span id="page-3-0"></span>**2 - Rechercher**

Vous pouvez rechercher un élément dans une colonne de votre table, il suffit de cliquer sur la loupe présente dans le titre de colonne et de saisir les premières lettres de l'élément recherché. Le premier élément correspondant est automatiquement sélectionné dans la table.

 $\mathbf{v}$  Exemple

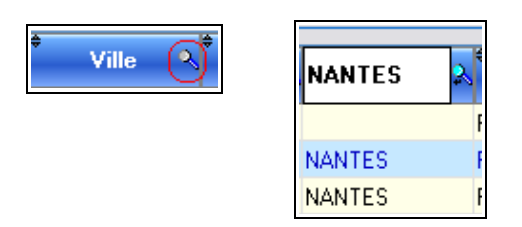

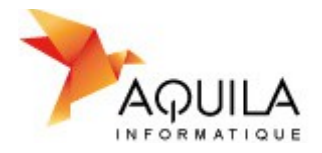

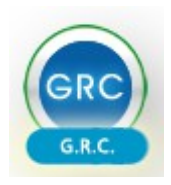

### <span id="page-4-0"></span>**3 - Filtrer**

Vous pouvez visualiser dans une table les enregistrements correspondants à un critère précis. Les tables permettent de créer un filtre personnalisé.

Pour créer un filtre personnalisé :

- Effectuer un clic droit sur une colonne de recherche (clic droit sur la loupe).
- Dans le menu contextuel qui s'affiche, sélectionner l'option "Filtrer ... " puis le filtre voulu. Par exemple : "Filtrer ou Commence par".
- Le titre de la colonne se change en champ de saisie et vous permet de saisir la condition. Par exemple : "CAS".
- Valider avec la touche [ENTREE]. Le filtre est automatiquement pris en compte et la table affiche uniquement les enregistrements correspondant au filtre.

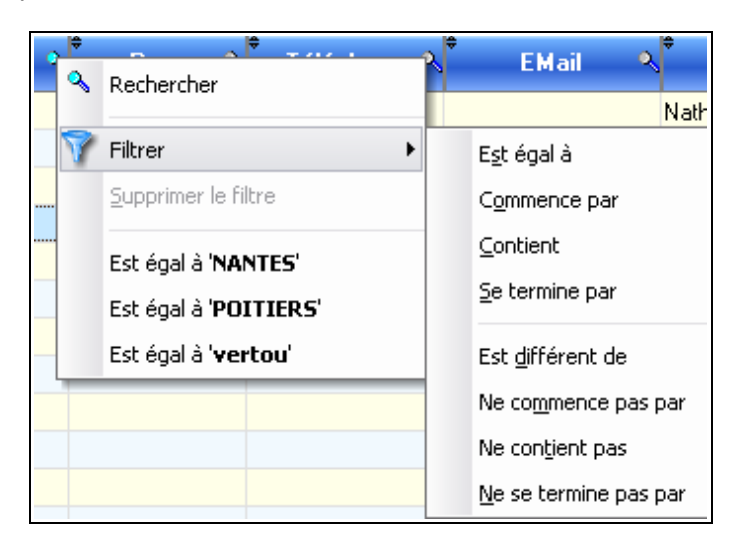

Pour annuler un filtre personnalisé :

Effectuer un clic droit sur une colonne de recherche (clic droit sur la loupe).

Dans le menu contextuel qui s'affiche, sélectionner l'option "Supprimer le filtre". La table affiche alors tous les enregistrements sans appliquer de filtre personnel.

#### ✔ *Exemple*

*Créer un filtre pour ne pas avoir dans la liste les clients de la ville de Nantes. Faire un clic droit sur la loupe, choisir Filtrer puis Ne contient pas, enfin saisir la valeur :*

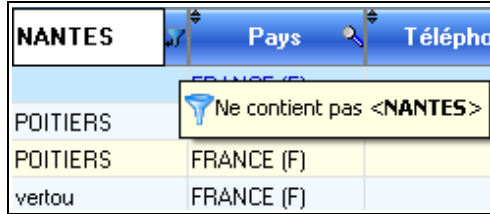

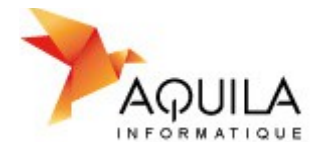

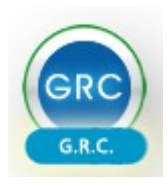

## <span id="page-5-0"></span>**5 - Exporter**

Vous pouvez "exporter les tables" vers Word, Excel ou vers un document XML. Le fichier correspondant est automatiquement créé avec le contenu de la table et peut être manipulé immédiatement sous votre logiciel préféré. Par exemple, pour réaliser un export vers Excel :

1. Afficher le menu contextuel de la table (clic droit de la souris par exemple) et sélectionner l'option "Exporter la table vers Excel".

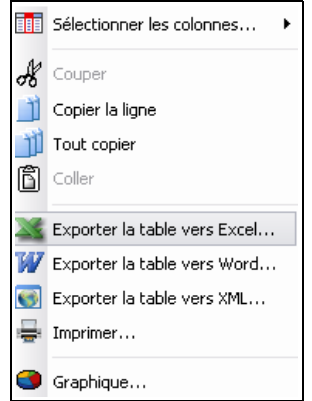

2. Indiquer le nom du fichier Excel à créer ainsi que son emplacement.

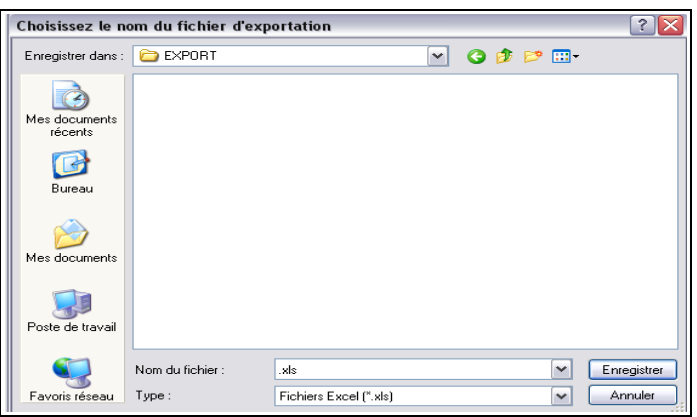

3. Vous pouvez visualiser immédiatement le fichier créé.

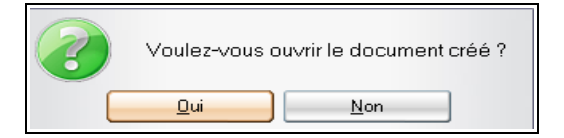

Vous pouvez par exemple effectuer une recherche, une simulation, un calcul particulier, des statistiques sur les données affichées sous votre tableur préféré.

**Si le fichier Excel existe déjà, vous avez la possibilité d'écraser le fichier existant, ou de le fusionner avec le fichier en cours de création. La fusion permet de conserver toutes les modifications réalisées dans votre tableur (format des cellules, formules, ...).**

De la même façon, l'export peut être réalisé vers Word.

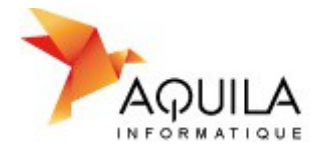

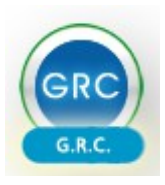

## <span id="page-6-0"></span>**6 - Imprimer**

Vous pouvez imprimer directement les données affichées dans une table, pour cela il suffit d'utiliser l'option "Imprimer" du menu contextuel :

1. Afficher le menu contextuel de la table (clic droit de la souris) et sélectionner l'option "Imprimer".

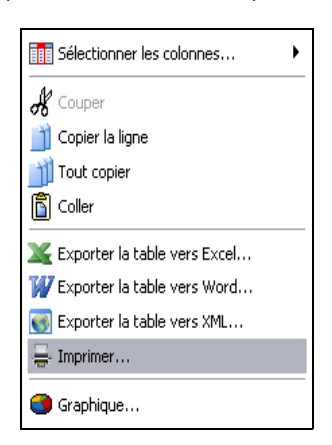

2. Cliquer sur Imprimer directement, si le format de la table est trop important, l'application propose d'imprimer en mode "Paysage".

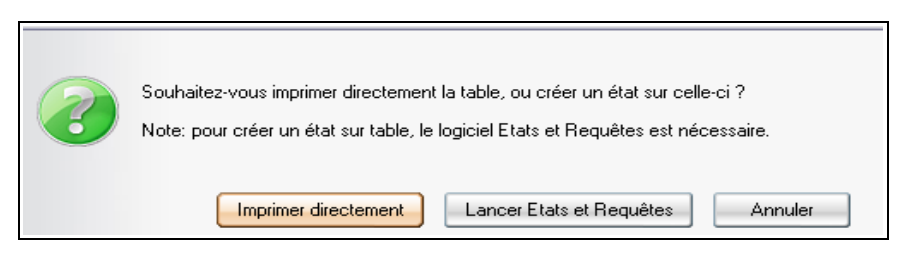

Puis l'aperçu de votre tableau s'affiche à l'écran :

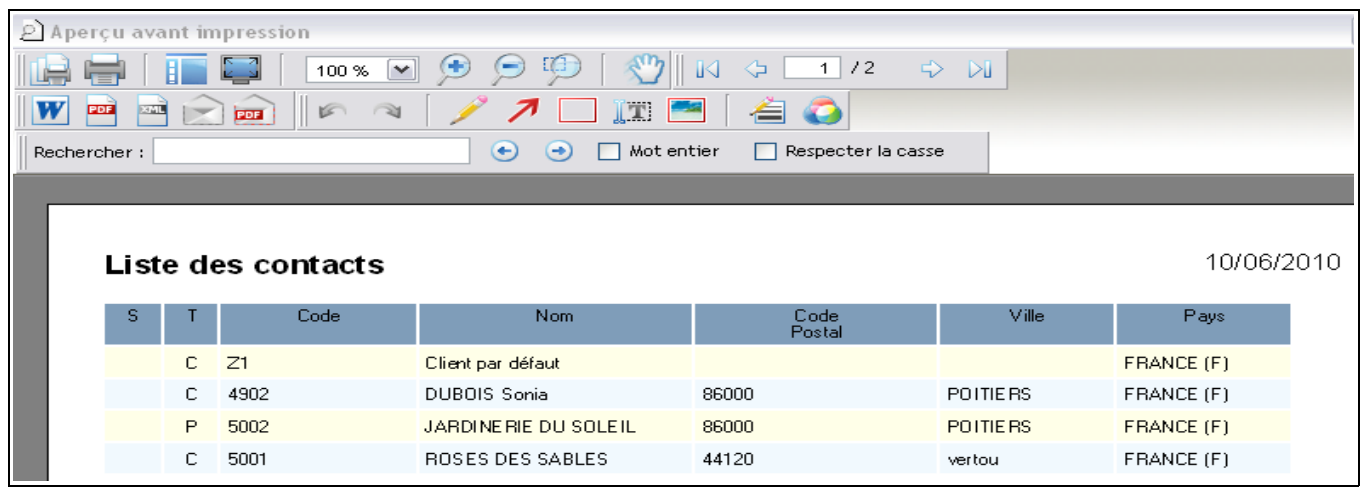

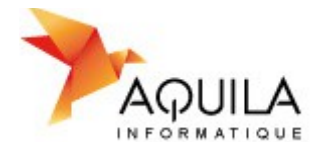

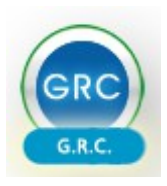

<span id="page-7-2"></span>**7 - Aperçu avant impression**

Lors d'une impression, vous pouvez visualiser l'impression dans une fenêtre d'aperçu. Cette fenêtre comporte de nombreuses options par défaut. Elle est composée par défaut des éléments suivants :

- une barre d'outils standard, permettant de zoomer, d'imprimer, ...
- une barre d'outils permettant de se déplacer dans les différentes pages de l'état,
- une barre d'outils permettant d'exporter l'état dans différents formats.

### <span id="page-7-1"></span>**1 - Barre d'outils standard**

La barre d'outils standard propose les actions suivantes :

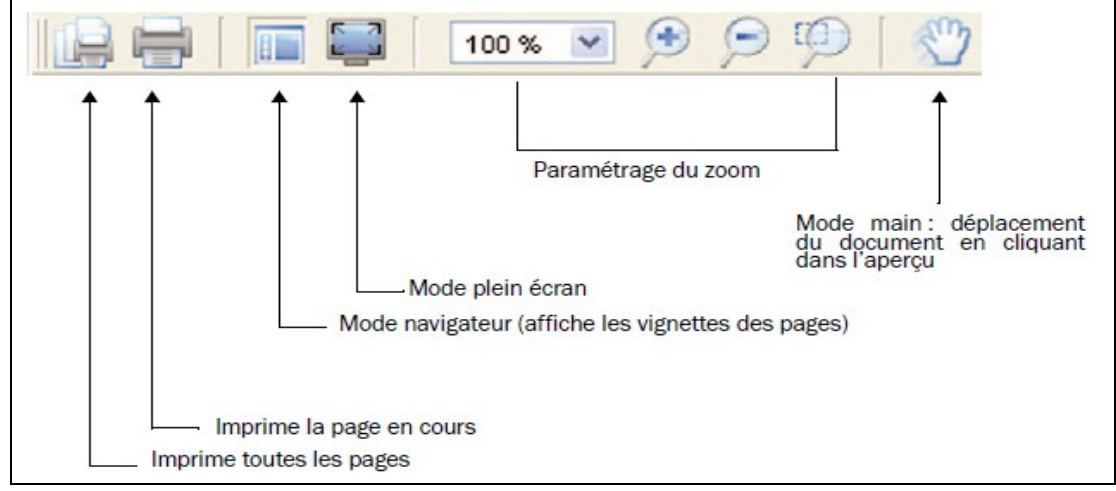

Le zoom est entièrement paramétrable. Lors du clic sur la valeur 100%, il est possible de sélectionner le zoom voulu mais aussi de visualiser les pages une par une ou par couple de pages. Le mode plein écran permet d'afficher l'état sans aucune barre de titre ou d'outils. Pour revenir au mode normal, il suffit d'utiliser la touche [ESC] du clavier. Les vignettes affichées par le mode navigateur permettent grâce à leur menu contextuel de lancer directement l'impression de la page voulue.

### <span id="page-7-0"></span>**2 - Barre d'outils de déplacement et recherche**

La barre d'outils de déplacement permet de parcourir simplement les différentes pages de l'état.

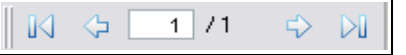

Il est possible d'accéder à une page directement en saisissant son numéro.

Vous pouvez rechercher une information particulière dans l'état, il suffit de lancer une recherche. La barre d'outils "Rechercher" permet d'indiquer l'expression recherchée ainsi que les conditions (mot entier, avec casse ou non). Les boutons "Suivant" et "Précédent" permettent de se déplacer selon le critère recherché dans l'aperçu.

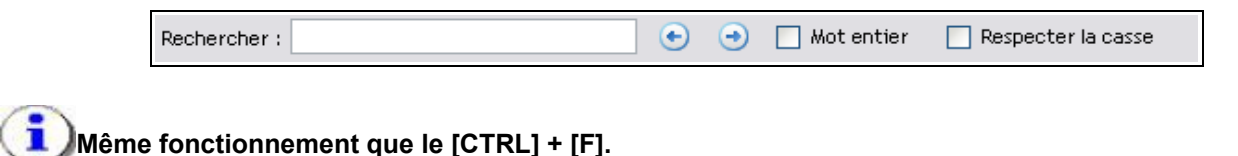

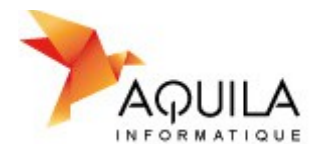

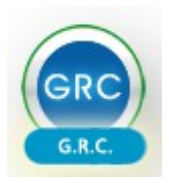

### <span id="page-8-1"></span>**3 - Barre d'outils d'export**

La barre d'outils d'export permet d'exporter le document en cours dans différents formats. Vous pouvez ainsi réaliser directement des tris, des statistiques, des recherches, dans le format de votre choix :

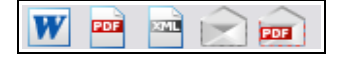

Les différentes options de cette barre de boutons sont les suivantes :

- Enregistrer et visualiser le document à imprimer au format Word.
- Enregistrer et visualiser le document à imprimer au format PDF.
- Enregistrer et visualiser le document à imprimer au format XML.
- Envoyer le document à imprimer dans un email.
- Envoyer le document à imprimer sous forme de PDF joint à un email.

L'utilisation de cette barre d'outils est très simple :

- 1. Cliquer sur le bouton correspondant au type de document à créer (PDF par exemple).
- 2. Indiquer le nom du fichier à générer.
- 3. Ouvrir immédiatement, si nécessaire, le fichier généré.

### <span id="page-8-0"></span>**4 - Barre d'outils d'annotations**

Vous voulez mettre en relief une information lors de l'impression ? Une information importante doit être ajoutée ? Vous avez la possibilité d'ajouter directement des annotations dans votre état. Ces annotations seront automatiquement imprimées avec l'état, quelque soit le format d'impression choisi (PDF, ...).

Pour insérer des annotations dans un état, il faut utiliser la barre d'outils suivante :

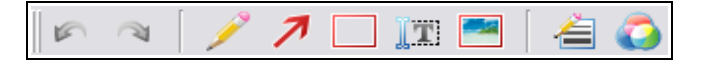

Vous pouvez :

- Annuler ou refaire une action.
- Dessiner à main levée (icône "Crayon"). Il suffit de cliquer sur l'icône et de commencer le dessin.
- Dessiner une flèche (icône "Flèche"). Il suffit de cliquer sur l'icône puis de définir le point de départ et le point d'arrivée de la flèche par de simples clics dans l'état. La pointe de la flèche sera dessinée à la fin du trait.
- Insérer un texte (icône "Texte"). Il suffit de cliquer sur l'icône puis de cliquer à l'endroit où le texte doit être inséré. Une barre d'outils spécifique apparaît alors pour définir les caractéristiques du texte inséré (taille, couleur,...).
- Insérer une image (icône "Image"). Il suffit de cliquer sur l'icône et de définir la zone où l'image doit être insérée.
- Le sélecteur de fichiers s'ouvre automatiquement pour saisir le chemin de l'image à insérer.
- Définir la taille du trait utilisée par défaut (icône "Traits").
- Définir la couleur utilisée par défaut (icône "Couleur").

Pour supprimer une annotation, il suffit de sélectionner l'annotation voulue et d'utiliser la touche [SUPPR] du clavier.

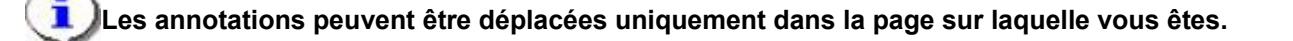